# **Bucks County Community College Email (BucksMail) Guide For Students Powered by**

**Google** 

- **To obtain your new user account:**
	- **Go to [www.bucks.edu](http://www.bucks.edu/) and select WebAdvisor**
	- **Select Account information (bottom right corner of the screen)**
	- **Select What's My User ID?**
	- **Follow the prompts - (you will need to provide your last name AND your 7 digit student ID number OR your social security #)**
	- **Your new user account name will display on the screen**
- Your initial password will be reset to "bd" followed by your birth date in bdmmddyy format. (Example: bd042372 for April 23, 1972). You will need to create a new password immediately. It must be 6 to 9 characters in length, and must contain both letters and numbers.

### **Step 1: Log In**

- Go to [http://mail.google.com/a/student.bucks.edu/.](http://mail.google.com/a/student.bucks.edu/)
- Your username is your last name and first initial (and, if necessary, a random number sequence. For Example, John Smith's user name could be smithj4567.)
- Your password is "bd" and your 6-digit birth date. (Example: bd042372 for April 23, 1972).  $\bullet$
- Click on the **Sign In** button.

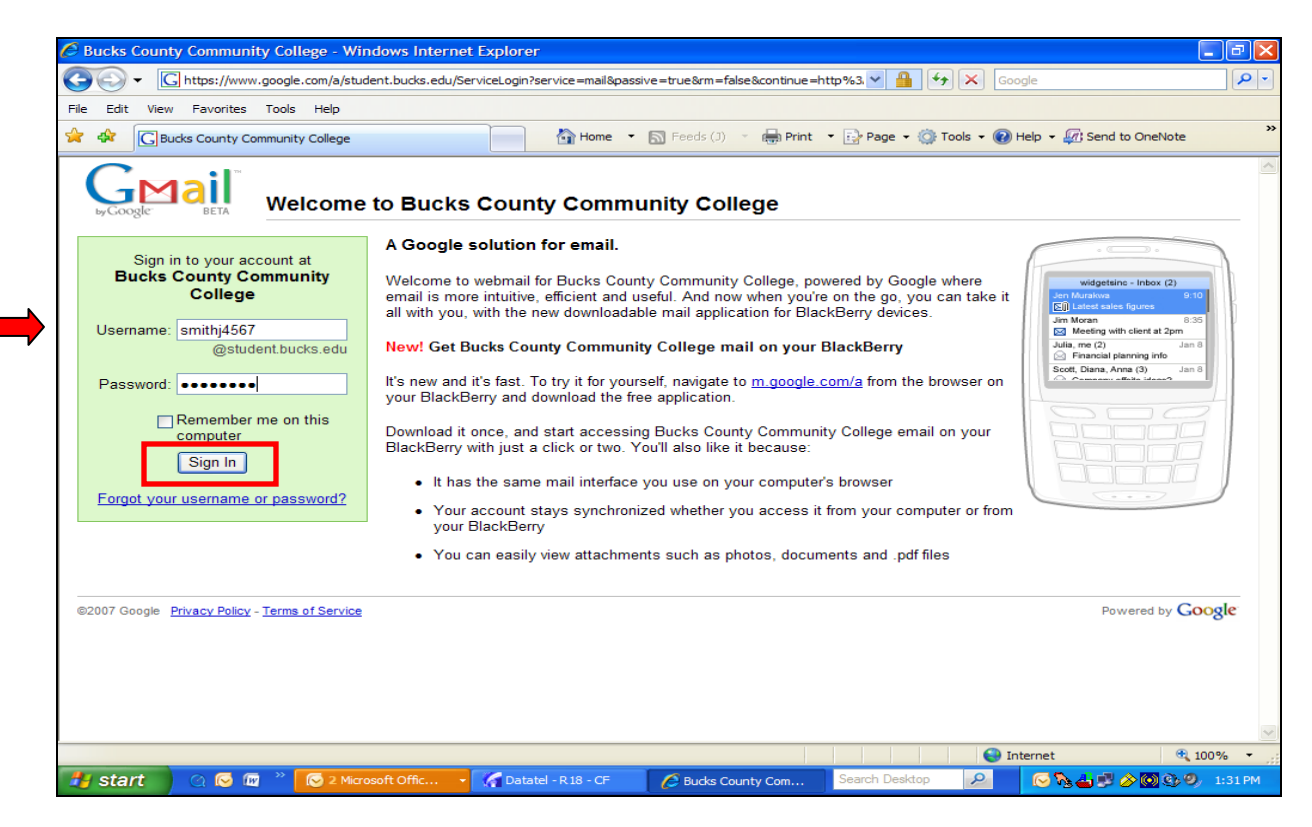

# **Step 2: Create Your New Password**

- In the **Choose a password:** text box, create a new password. Your new password must be a minimum of 6 characters and contain letters and numbers. The username and password are case sensitive. After creating the new password, reenter the new password in the next text box.
- Next, type the script characters you see in the picture.
- Lastly, click on the **"I accept. Create my account."** button.

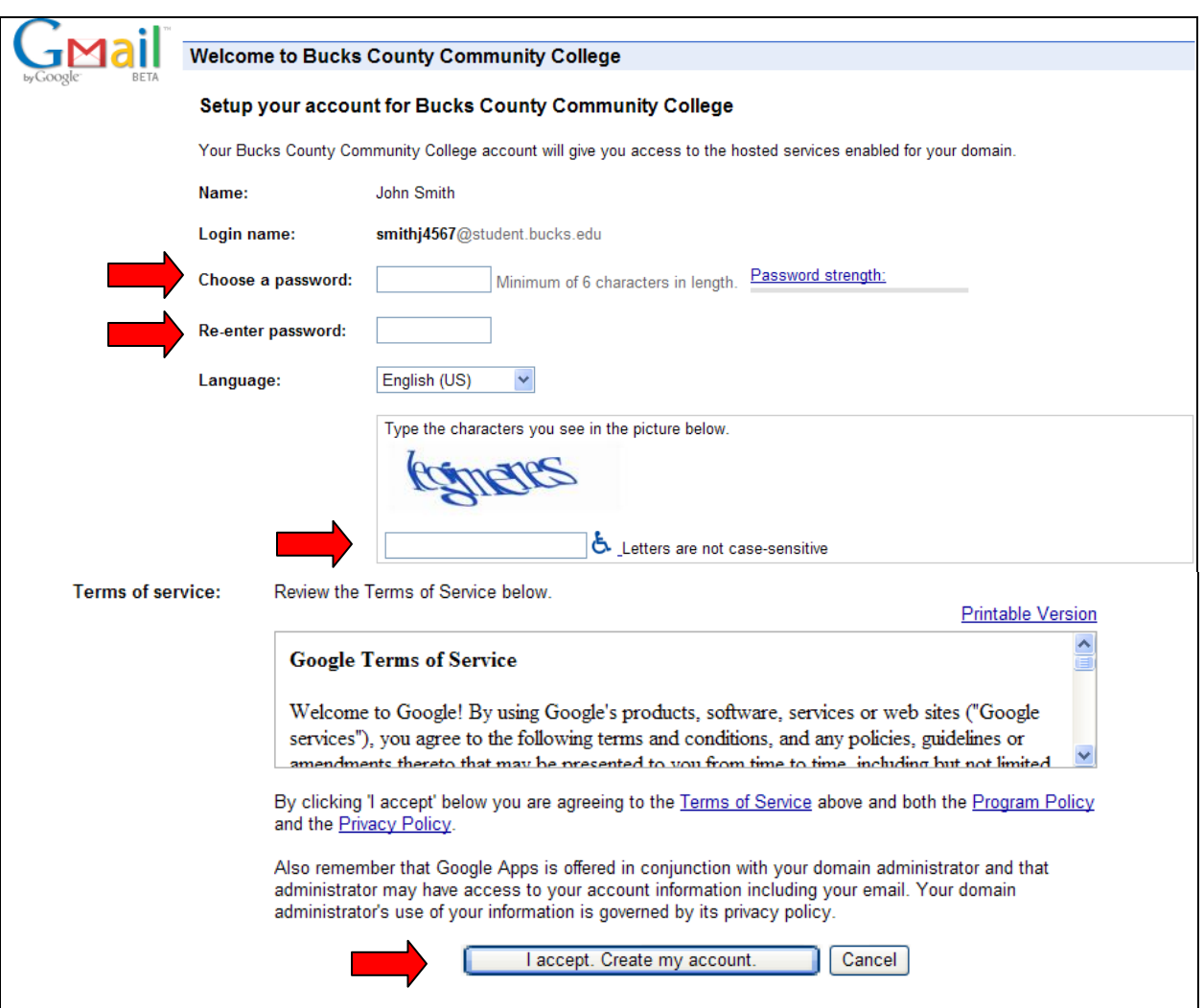

- Once you are logged in, your **Inbox** will open.  $\bullet$
- To read a message, simply click on the message title.  $\bullet$

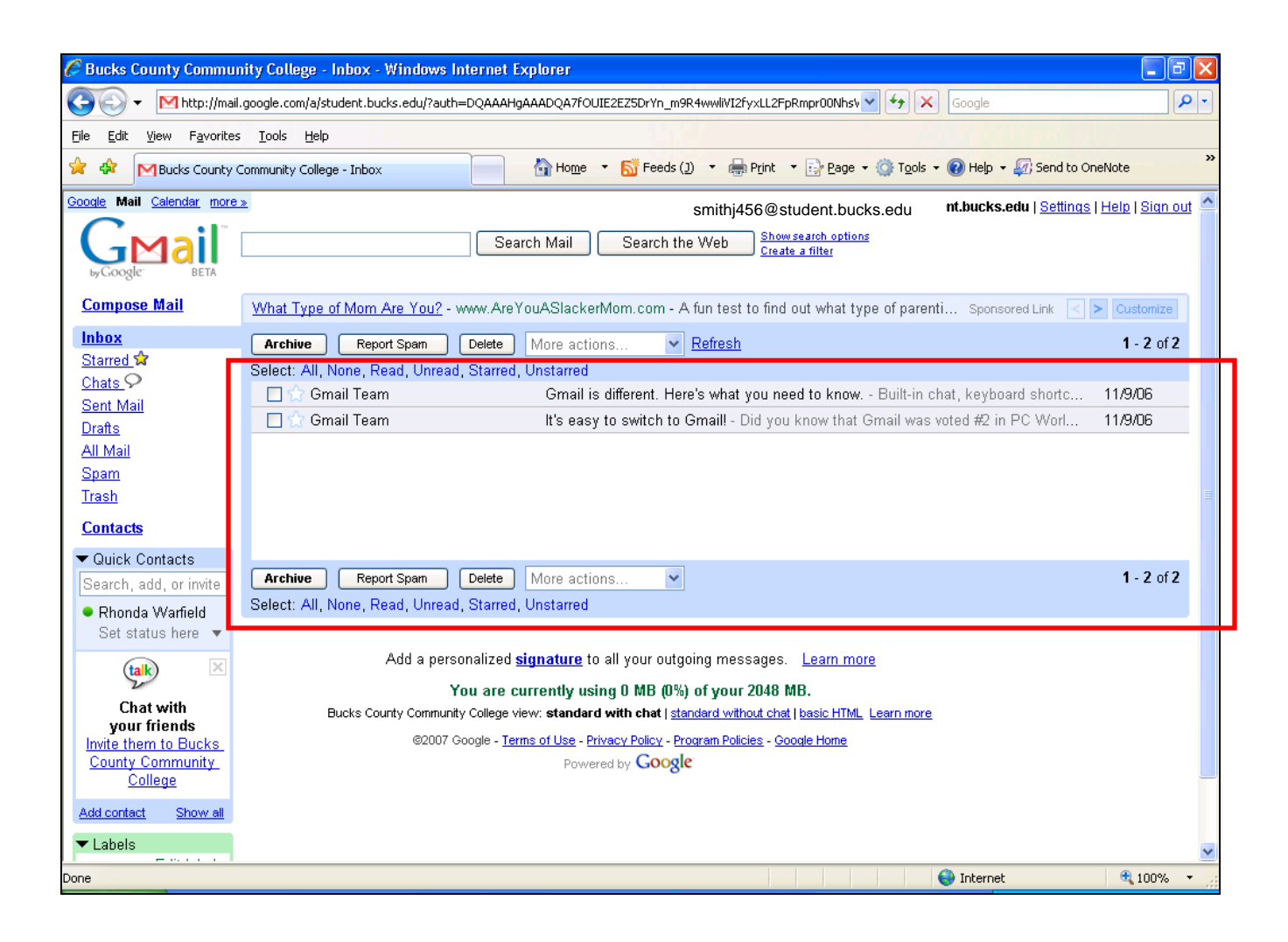

## **Step 3: Composing a New Message**

- To send a new message click on the **Compose Mail** link (upper left hand corner).
- A new message box will open. In the **To** text box, type in the email address of the person receiving the message.
- Next, type the message in the message screen.
- When finished, click **Send** (bottom of your message screen).

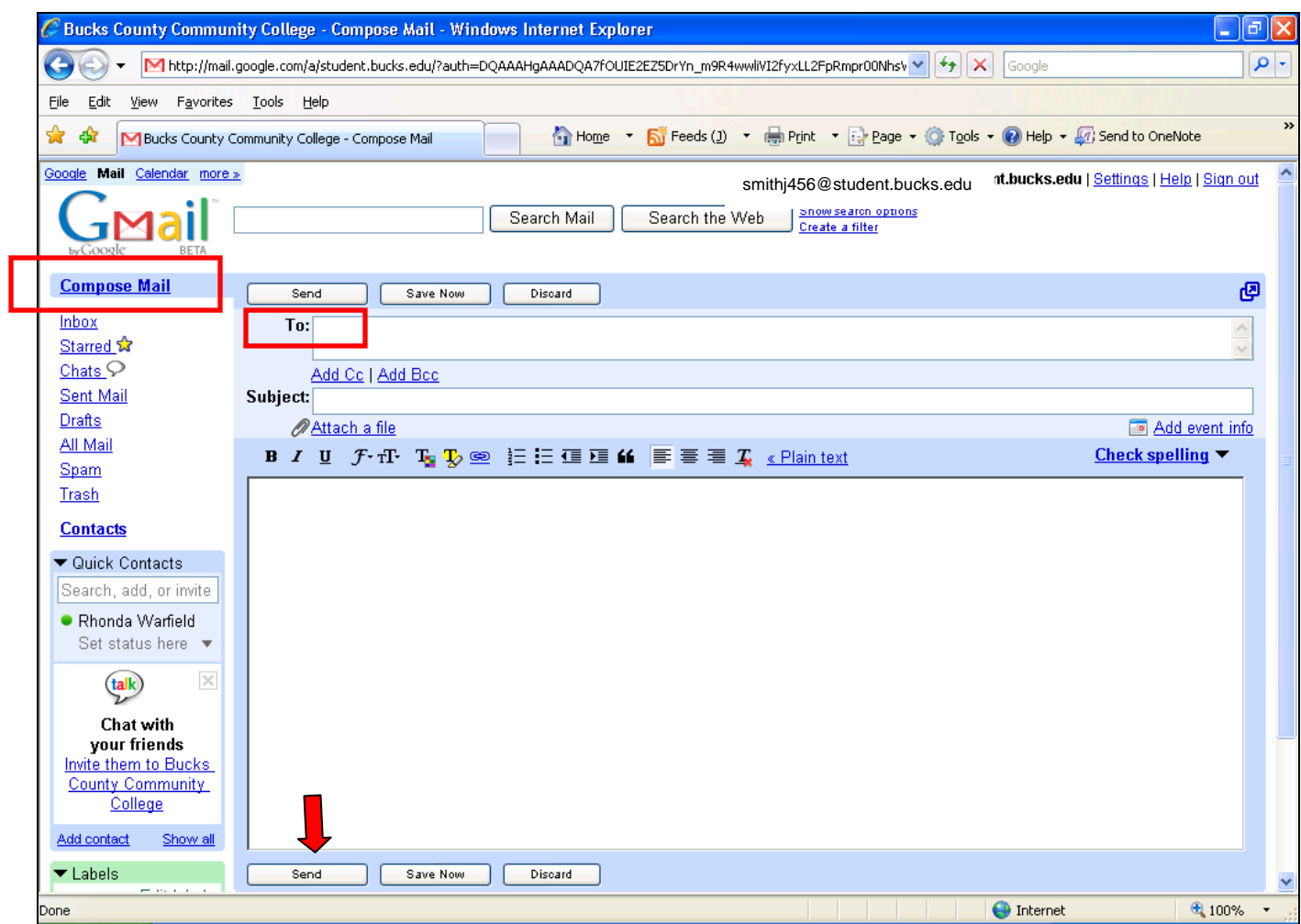

## **Step 4: Replying or Forwarding a Message**

To Reply and Forward email messages click on **Reply** or **Forward** link at bottom of your  $\bullet$ message screen.

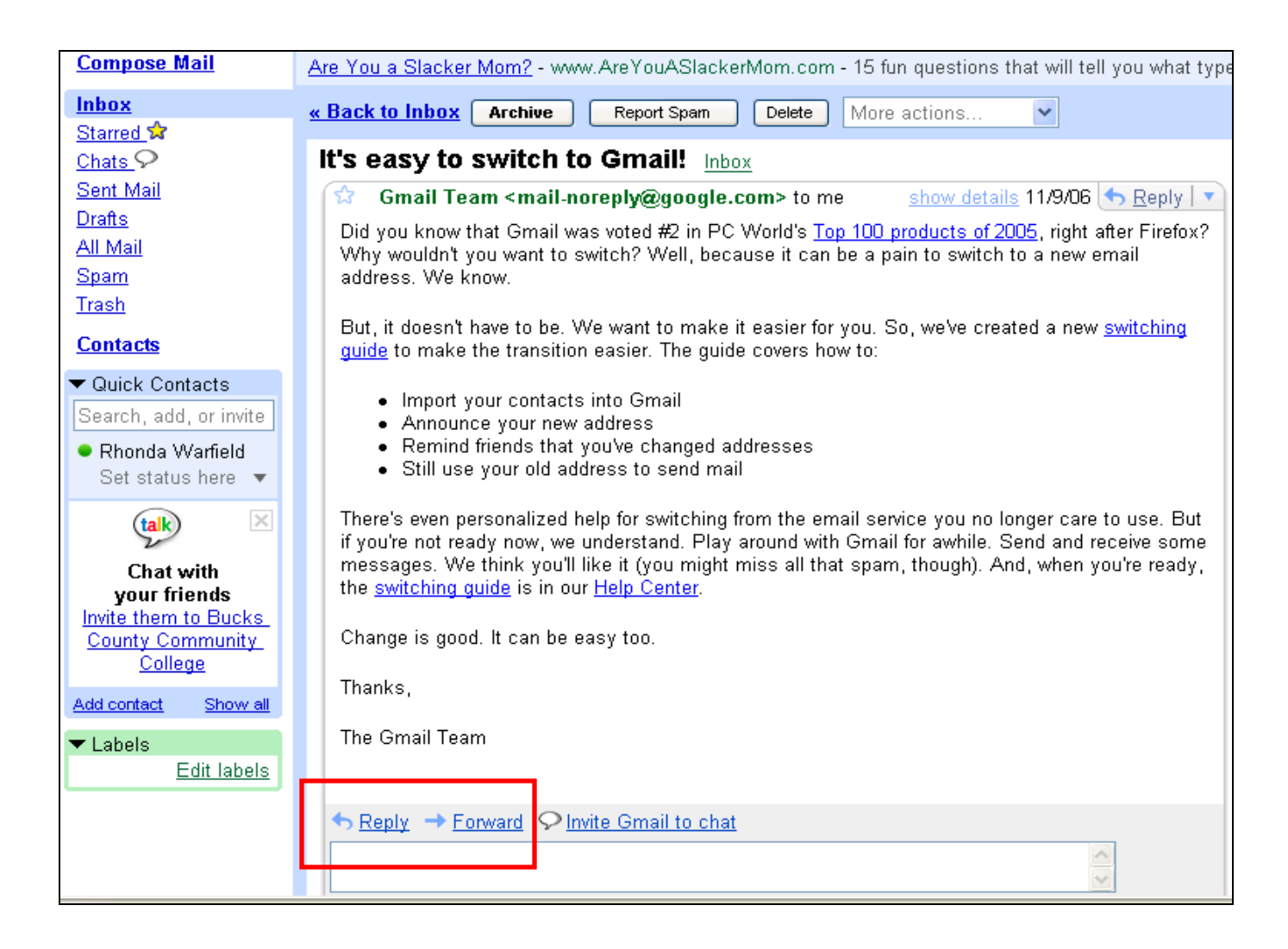

### **Need Help?**

Call the BCCC help line 215-968-8191, email [operator@student.bucks.edu,](mailto:operator@student.bucks.edu) or go to [http://mail.google.com/support/.](http://mail.google.com/support/)